Win8.1 查詢網卡實體位址(MAC address)教學

Step1.在螢幕左下角「開始」處按右鍵->網路連線

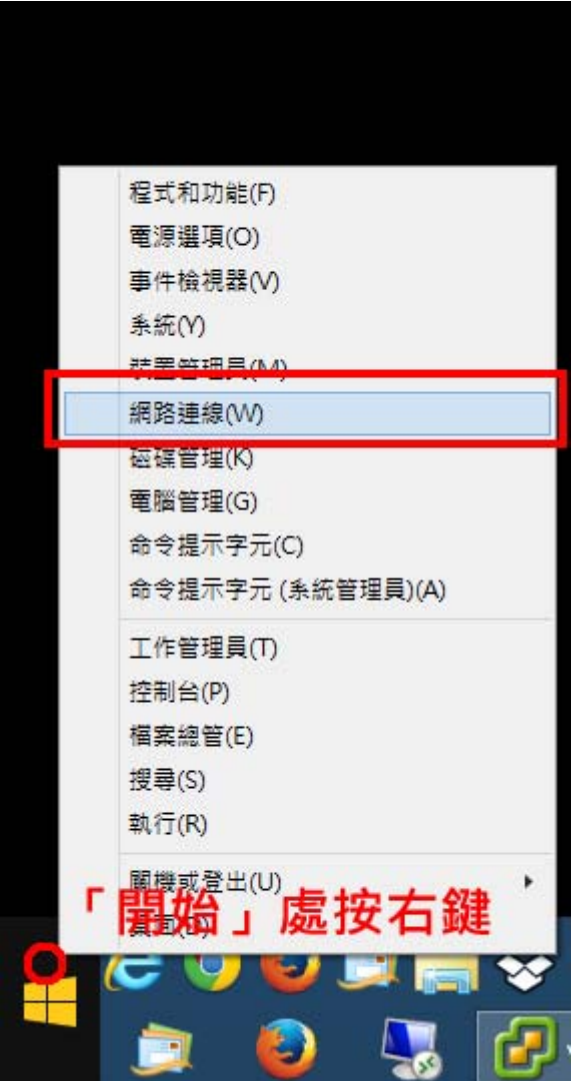

## Step2.「乙太網路」右鍵->狀態

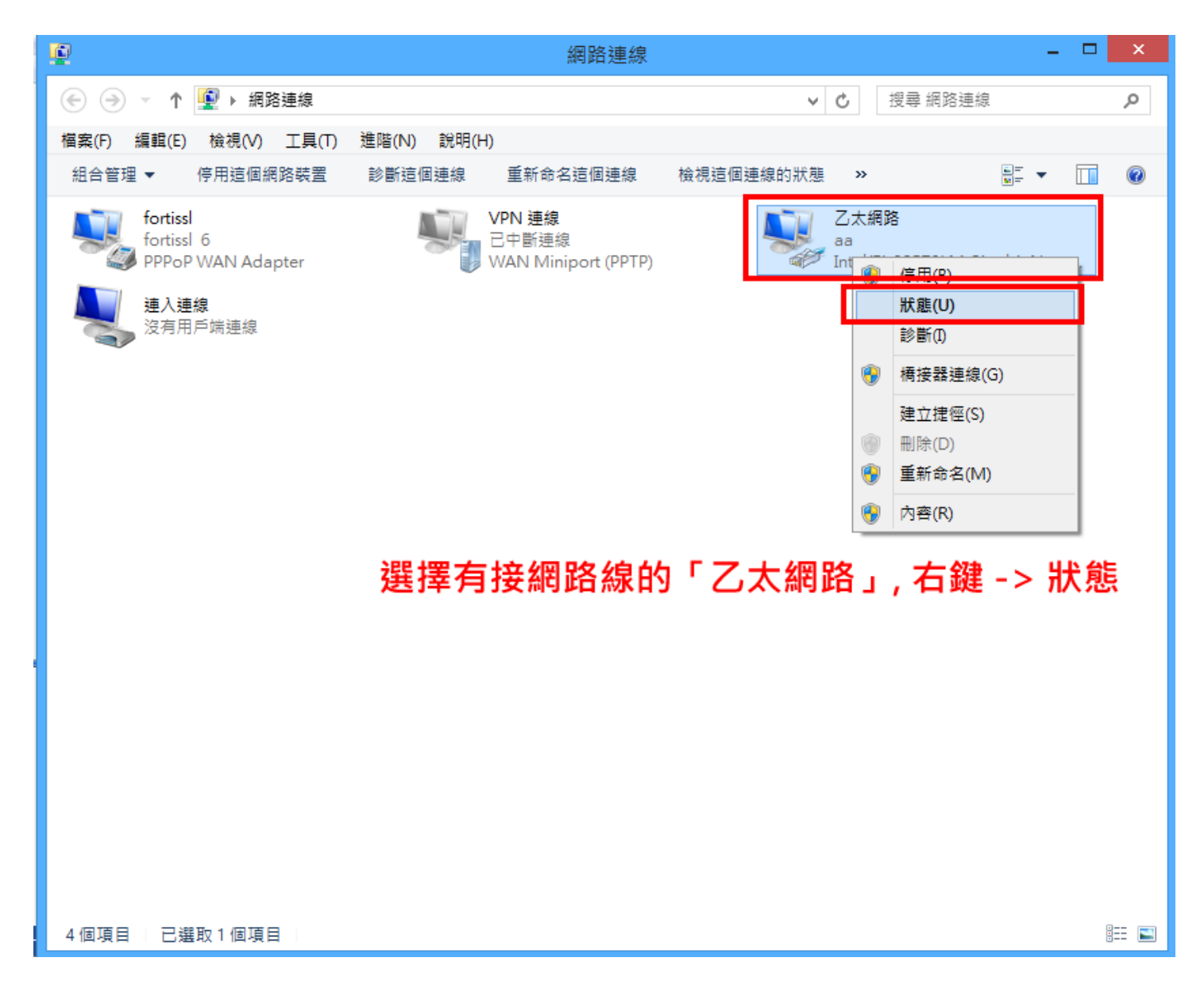

Step3.選擇「詳細資料」

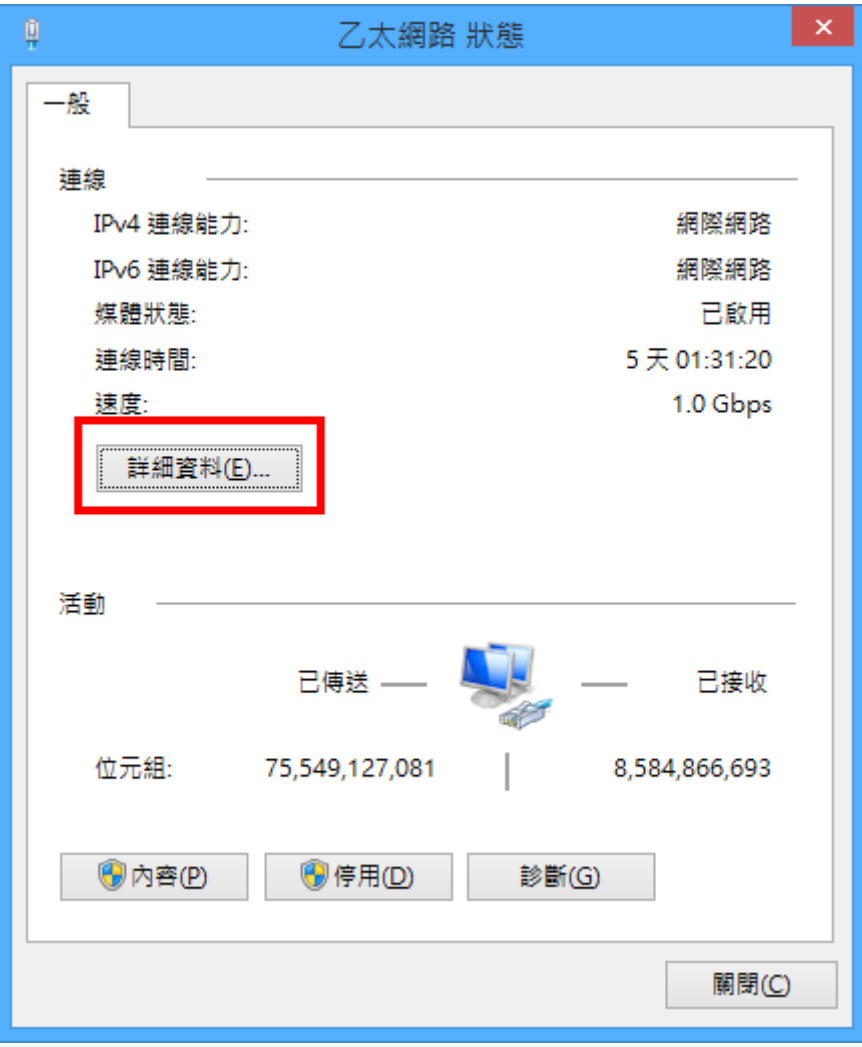

## Step4.實體位址即為網卡的 MAC address

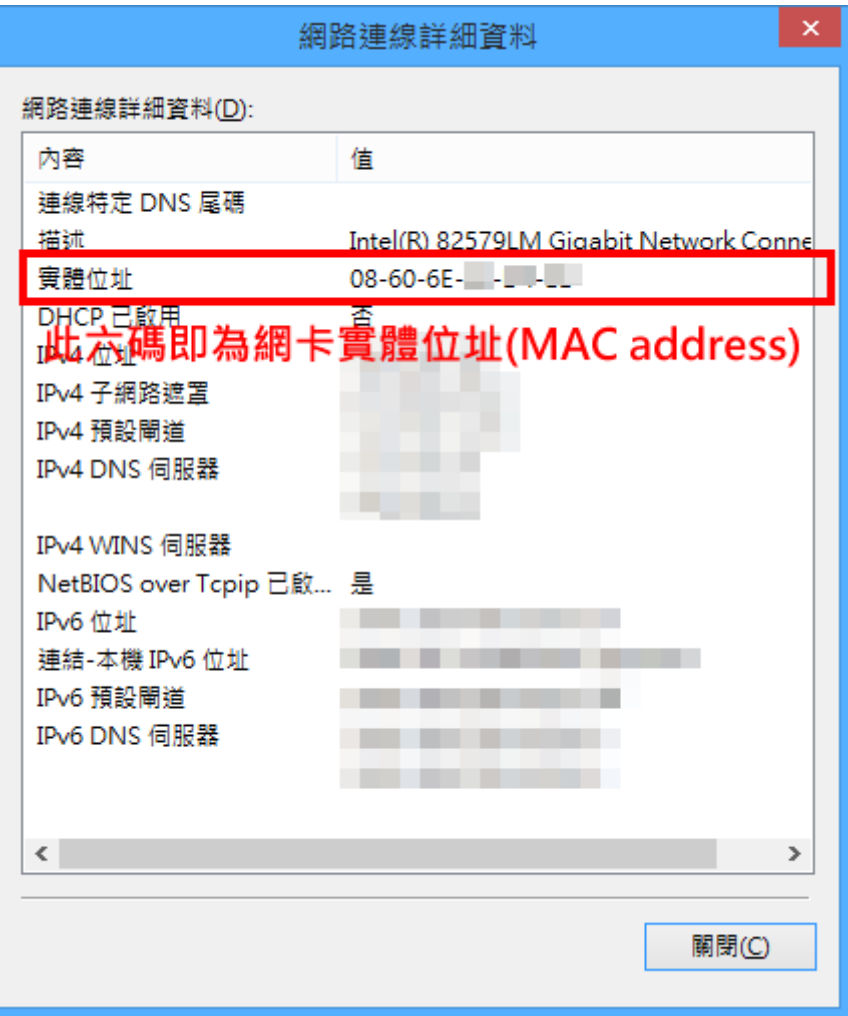